### **Wesleyan University Student/Faculty Information System**

PeopleSoft Query Reference PeopleSoft 9.0; Query 8.52

# **Query – Using** *In List* **Criteria with a Prompt**

The following is an illustration of how to use *In List* criteria with a prompt. In normal use, the *In List* Condition Type finds fields having a value that matches any one of the values in a list of values. With this option, you are prompted to create a list with an **Edit List** dialog box.

By combining the *In List* process with the use of **Prompts**, you can filter for a varied number of choices.

- In this example, the table being used is the **Term Definition Table, TERM\_TBL**. The field is **Term, STRM**.
- Instead of hard coding into **Criteria** a list of **Terms**, you can prompt for any number of **Terms**.
- In addition, when you run the query, if you choose to input selections for fewer than the total number of prompts, you can do so.
- If you have access to the **TERM\_TBL**, you can review the query which is in the TRAINING folder.
	- o The query to review is named **WES\_SFIS\_TRAIN\_INLIST\_PRMPT**.
	- o You can *make a copy of the query* to work through the steps yourself. Do not use the existing query.
	- o You may wish to review how Prompts work in **Query** before proceeding by studying the **Introduction to PS Query Instruction Part II, [Lesson 9, Adding](http://sfis.blogs.wesleyan.edu/files/2015/09/Intro-to-PS-Query-Part-2-Query-Manager.pdf)  [Runtime Prompts](http://sfis.blogs.wesleyan.edu/files/2015/09/Intro-to-PS-Query-Part-2-Query-Manager.pdf)**.

# *Procedure*

- 1. *Begin by creating the first Prompt.* On the **Fields** page, click on the **Add Criteria (Funnel with plus)** next to the field on which you want to set up the **In List Prompt** (in this case, **STRM**).
- 2. The **Edit Criteria Properties** page opens.
- 3. Under the **Choose Expression 2 Type** section select **Prompt**.

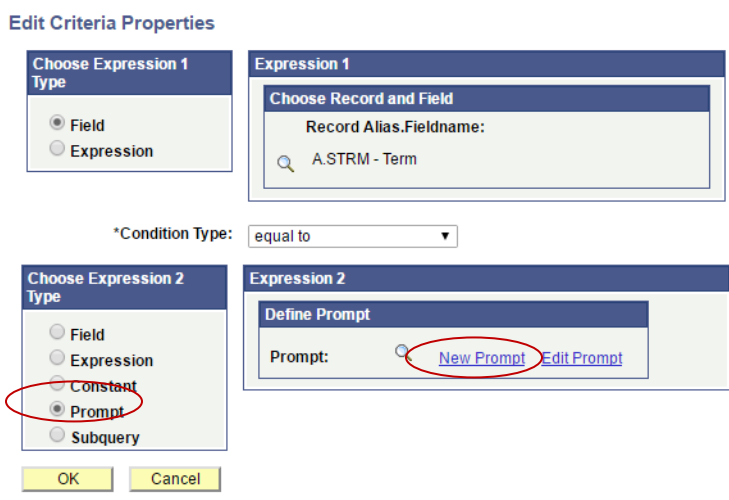

- 4. Under **Expression 2 – Define Prompt** choose the link **New Prompt**.
- 5. The **Edit Prompt Properties** page opens.

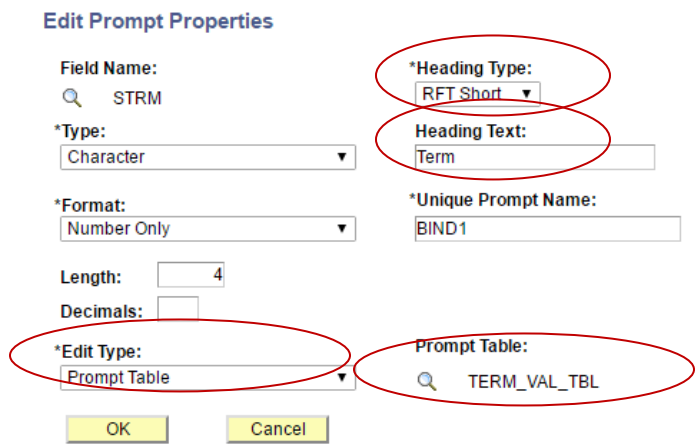

- a. Change the **Heading Type** to **Text**.
- b. Change the **Heading Text** to **Enter 1st Term**.
- c. Change the **Edit Type** to **No Table Edit**.
- d. Under **Prompt Table**, remove **TERM\_VAL\_TBL** so that it is blank. Do so by clicking on the magnifying glass, and clicking the **No Value** button on the next screen.
- 6. The **Edit Prompt Properties** page will now appear as follows:

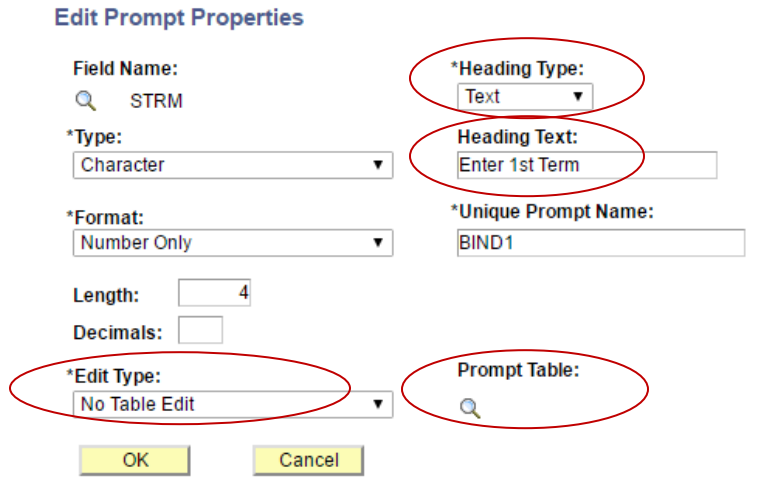

- 7. Click the **OK** button.
- 8. The **Edit Criteria Properties** page opens again. You will notice that under **Expression 2 - Define Prompt**, a new **Prompt** has been created identified as *:1*

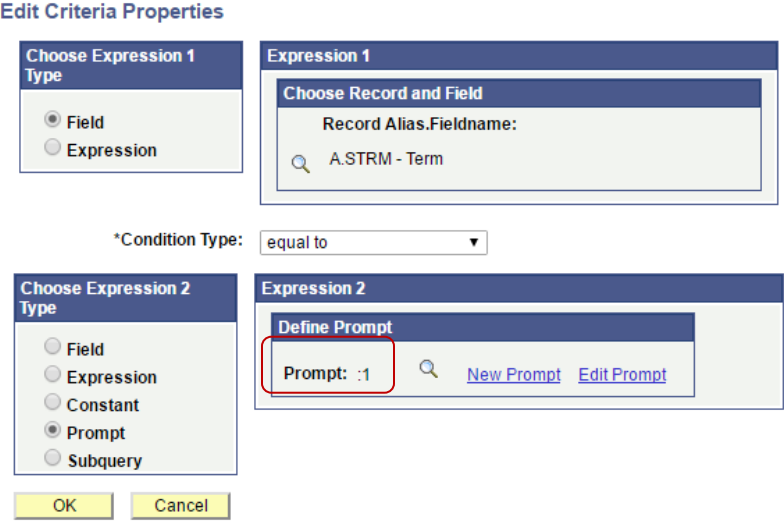

- 9. *You will now create the second Prompt.* Under **Expression 2 – Define Prompt**, choose **New Prompt**.
- 10. The **Edit Prompt Properties** page opens.

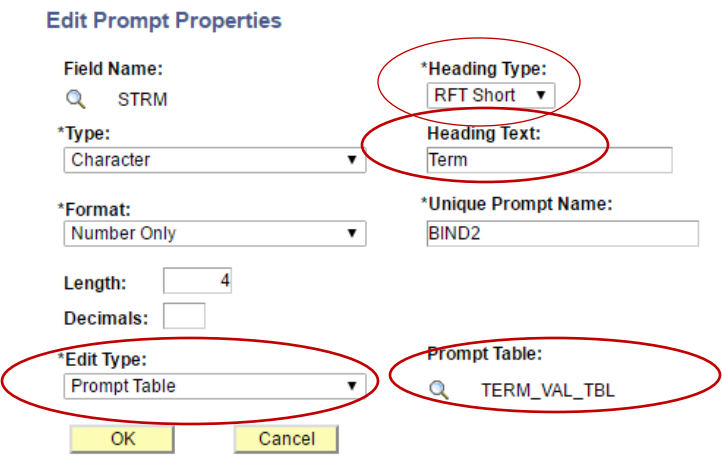

- a. Change the **Heading Type** to **Text**.
- b. Change the **Heading Text** to **Enter 2nd Term**.
- c. Change the **Edit Type** to **No Table Edit**.
- d. Under **Prompt Table**, remove **TERM\_VAL\_TBL** so that it is blank. Do so by clicking on the magnifying glass, and clicking the **No Value** button on the next screen.
- e. Click **OK**.
- 11. When the **Edit Criteria Properties** page opens again, you will notice that under **Expression 2 - Define Prompt**, a new **Prompt** named **:2** has been created. This **Prompt** is the second in the list of prompts.

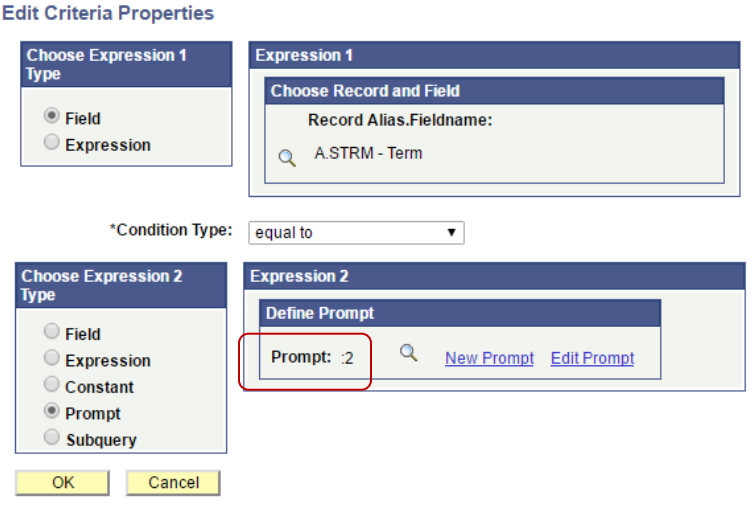

12. Repeat steps 9 through 11 until you've created the number of prompts you want in your list.

a. For this example, a total of three Prompts were created, and the last iteration of the **Edit Prompt Properties** page looks like this (**Enter 3rd Term**):

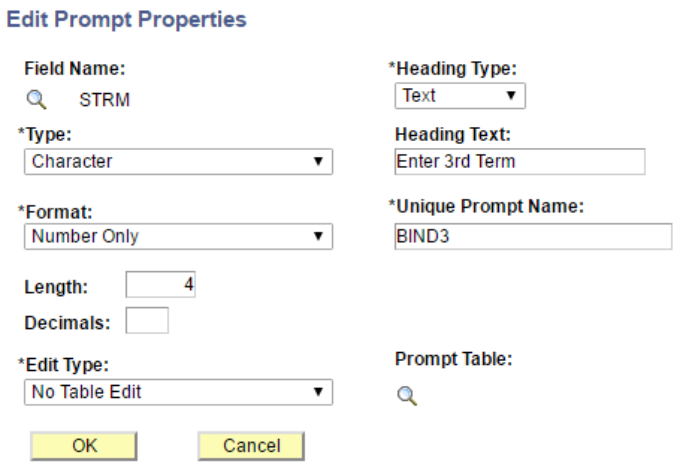

13. After having created the third Prompt, the **Edit Criteria Properties** page should look like this:

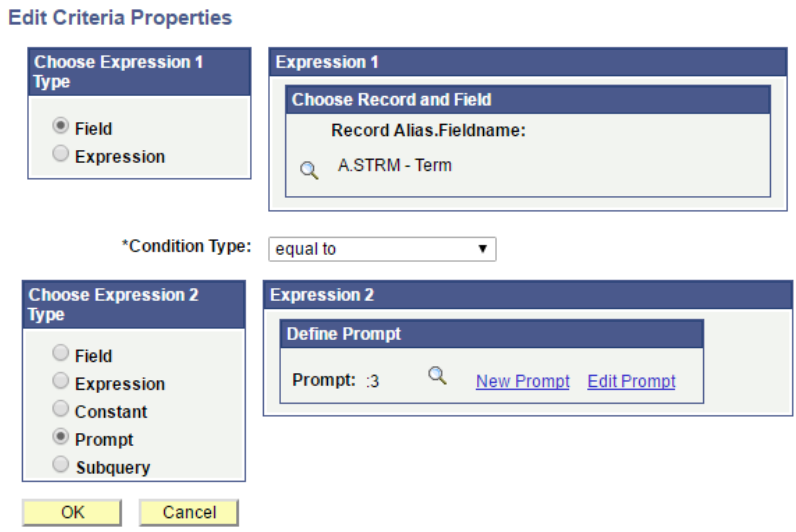

14. On the **Edit Criteria Properties** page, change the **Condition Type** from **equal to** to **in list**.

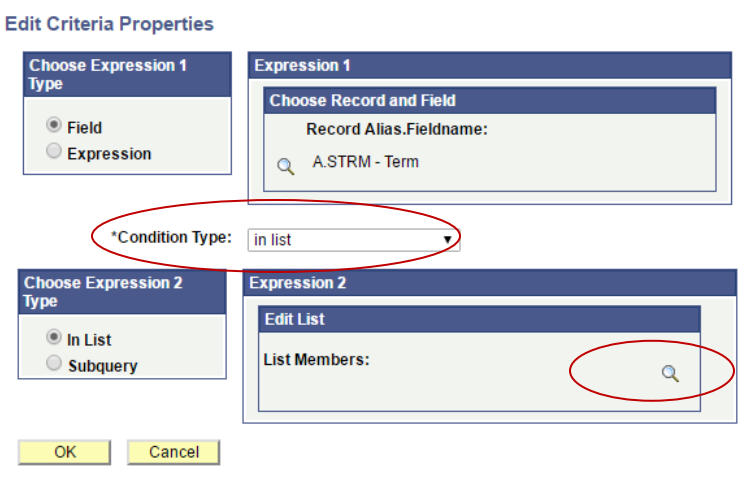

- 15. In the **Expression 2 – Edit List** box, click on the Magnifying Glass.
- 16. The **Edit List** page opens. Click on the **Add Prompt** link.

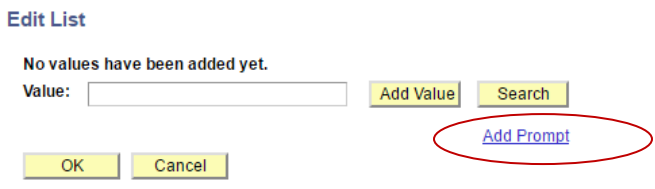

17. The **Select a Prompt** page opens. Select the first prompt that was set up (**Enter 1st Term**).

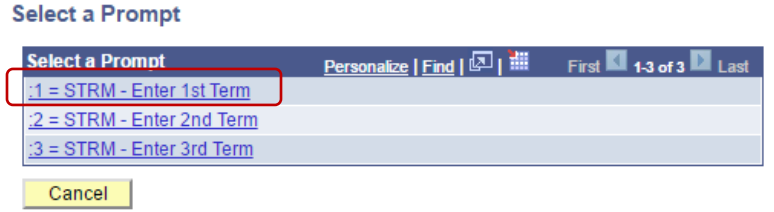

- 18. You are returned to the **Edit List** page.
- 19. It now reads **List Members** at the top, and shows the prompt of **:1**.

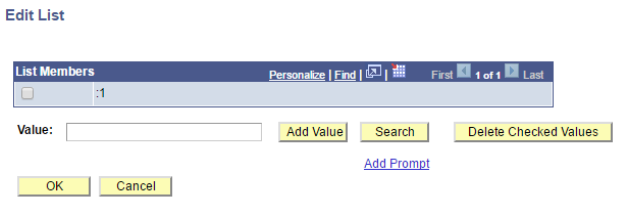

20. Click on the **Add Prompt** link again.

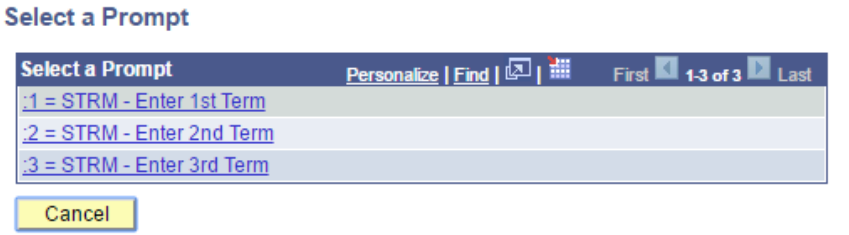

- 21. The **Select a Prompt** page opens again. Select the second prompt (**Enter 2nd Term**).
- 22. When returned to the **Edit List** page, you'll see that the first two prompts are now listed.

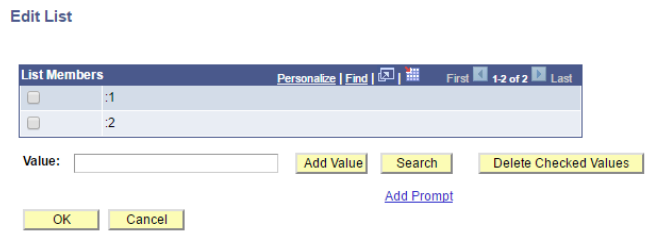

23. Repeat steps 16 and 17 until all of the prompts have been added to the list. The **Edit List** page for the three prompts in this example now appears as follows.

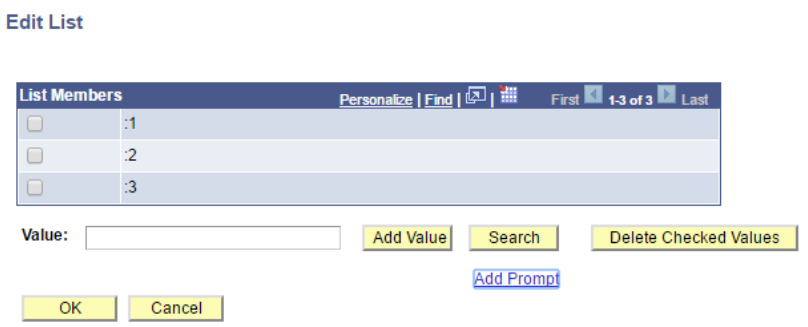

24. Click **OK**. The **Edit Criteria Properties** page opens and should resemble this:

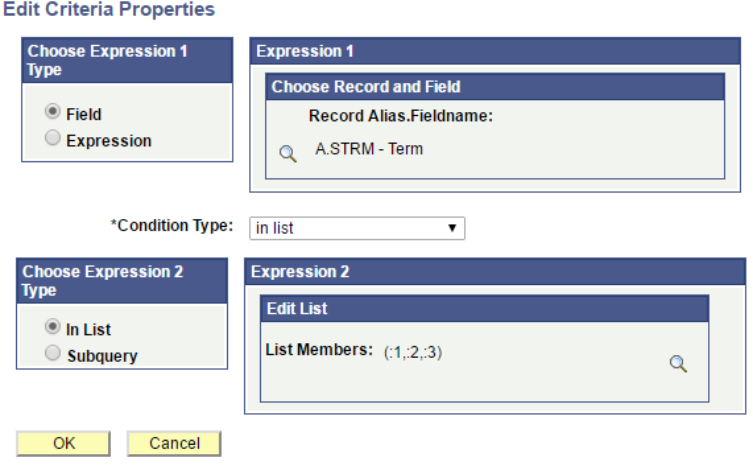

- 25. Click **OK** on the **Edit Criteria Properties** page.
- 26. Run your query. You can enter a Term in all three of the prompt boxes or in just one or two.